# WYTURBOSELF

### **SE CONNECTER** À SON COMPTE / **2 HISTORIQUE** DES OPÉRATIONS / **3**

**1/ Historique des passages au self 2/ Historique des encaissements 3/ Historique antérieur** 

### **PAYER EN LIGNE** / **4**

**1/ Payer à la prestation (mode argent) 2/ Payer une créance (mode forfait) 3/ Valider le paiement** 

**CONTACTER** L'ÉTABLISSEMENT / **6 MODIFIER** SON EMAIL OU SON MOT DE PASSE / **7 SE DÉCONNECTER** / **7**

### **SE CONNECTER** À SON COMPTE

#### RENSEIGNER **LES DONNÉES DE CONNEXION**

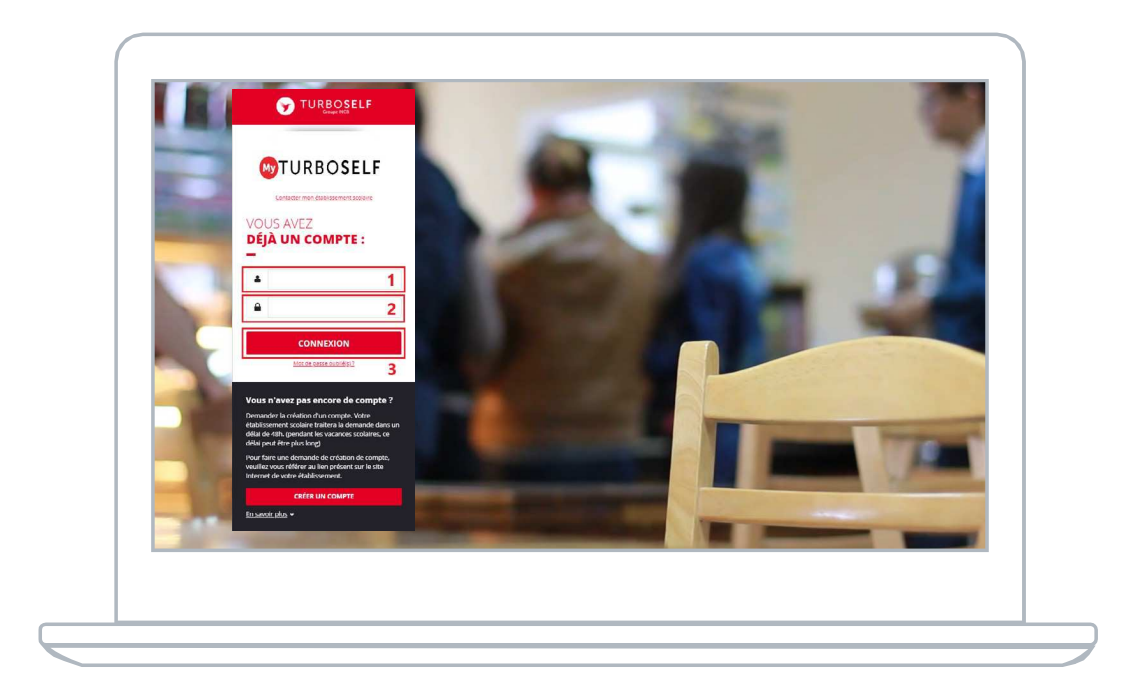

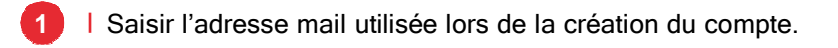

Saisir le mot de passe défini lors de la création du compte. **2**

Cliquer sur le bouton **3**

**CONNEXION** 

**Vous êtes maintenant connecté à votre espace personnel.**

### **HISTORIQUE** DES OPÉRATIONS

#### HISTORIQUE DES **PASSAGES AU SELF**

Chaque passage à la demi-pension est enregistré avec la date et l'heure correspondante.

**NB :** Dans le cas où la personne est à la **« prestation »**, le montant du prix du repas débité apparaît alors en rouge sur la ligne.

Si la personne est au forfait, aucun montant n'apparait sur la ligne.

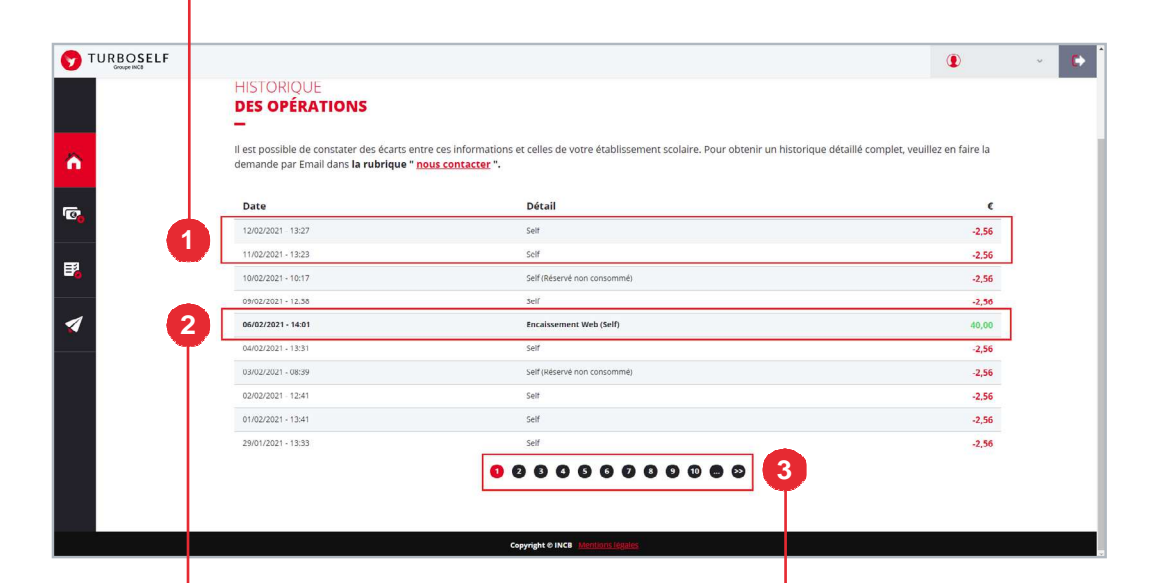

#### **HISTORIQUE** DES **ENCAISSEMENTS**

Chaque encaissement réalisé, que ce soit à l'intendance ou par internet, est enregistré avec la date, l'heure et le moyen de paiement utilisé et apparait en vert.

#### **HISTORIQUE ANTÉRIEUR**

Afin de consulter les historiques de passages et d'encaissements précédents, il vous suffit de cliquer sur les numéros en bas de la fenêtre.

## **PAYER EN LIGNE**

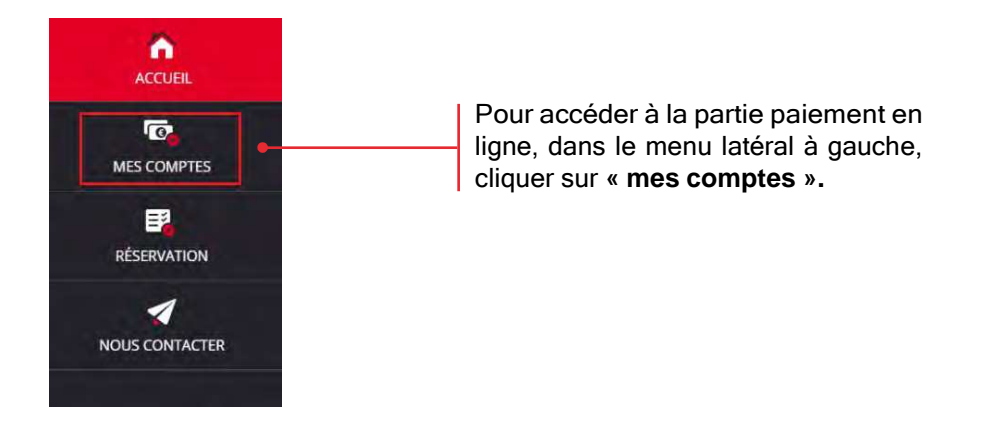

#### **1/ PAYER À LA PRESTATION** (MODE ARGENT)

Après avoir cliqué sur « mes comptes », la fenêtre ci-dessous s'ouvrira :

Consulter le montant du prix du repas ainsi que le minimum autorisé pour payer. **NB :** le minimum autorisé peut être un montant (somme d'argent en €) ou un nombre de repas.

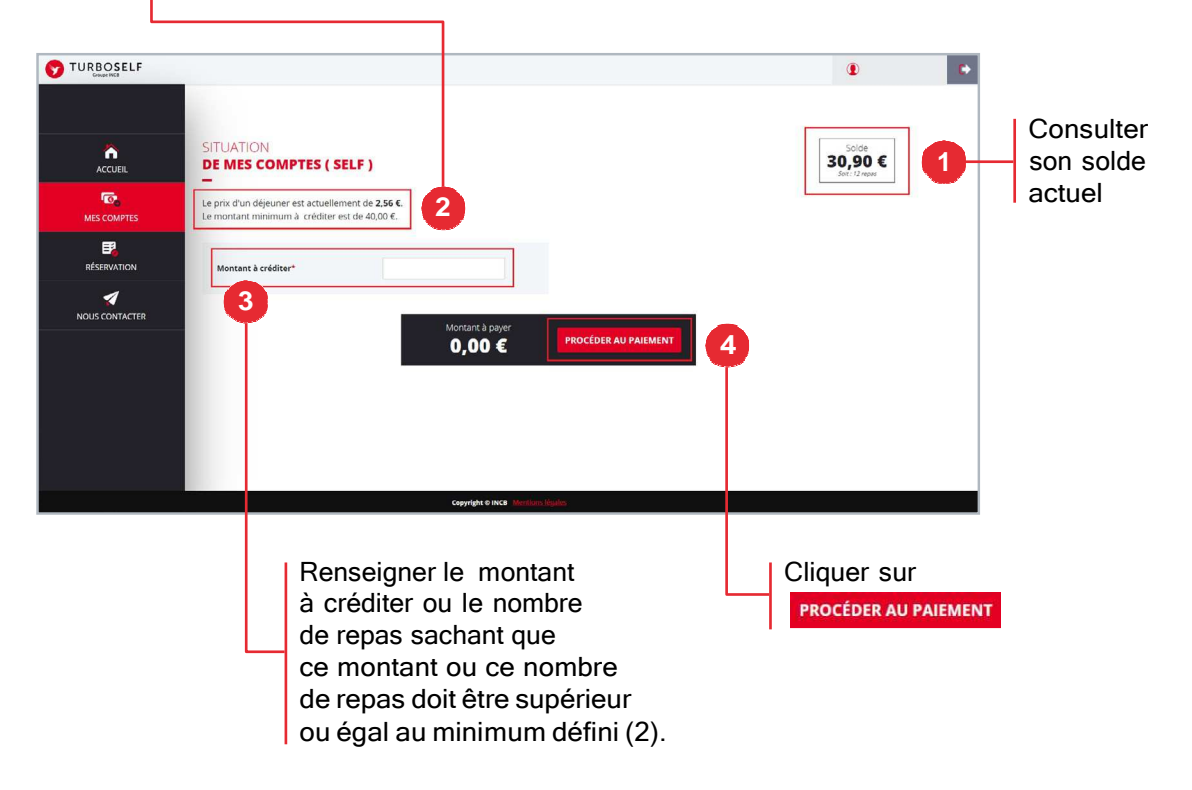

**ATURBOSELF | 4** 

#### **2/ PAYER UNE CRÉANCE** (MODE FORFAIT)

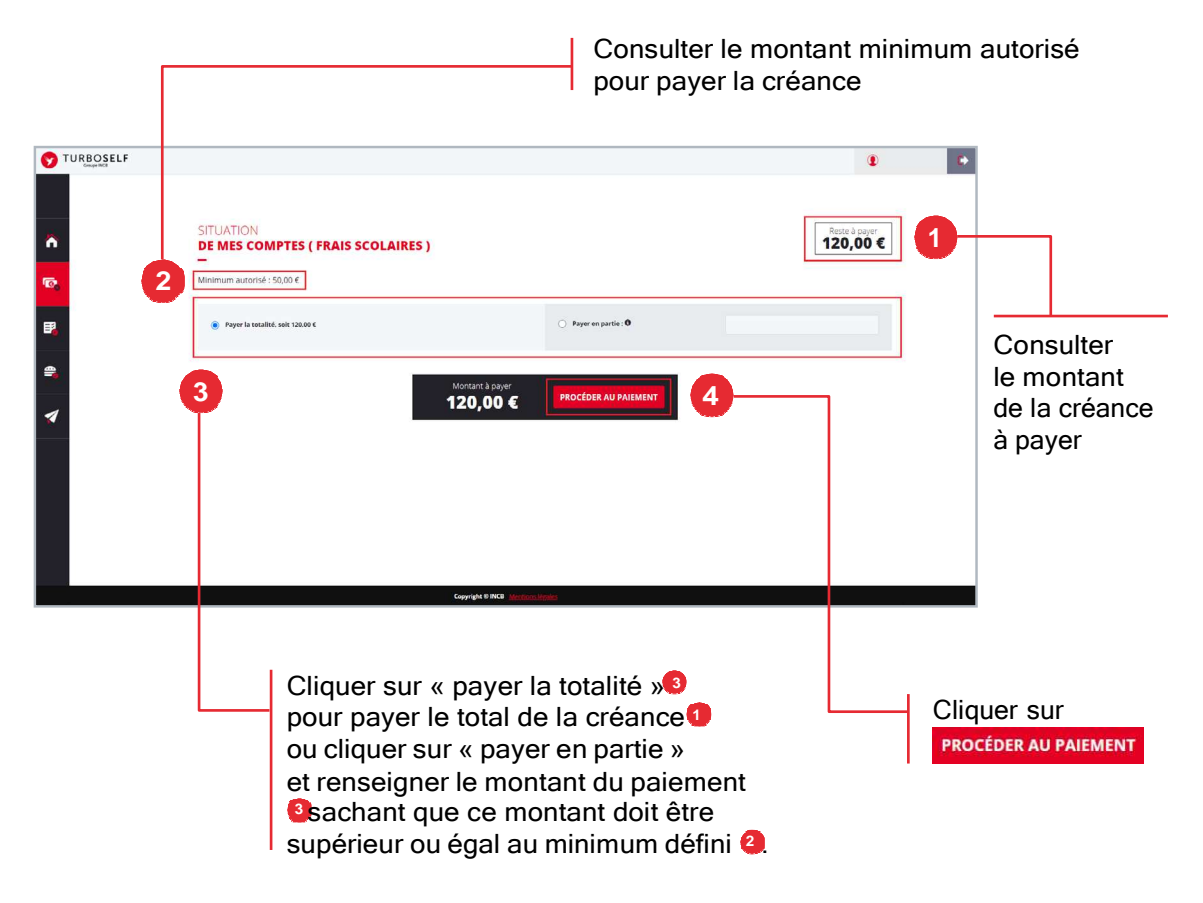

#### **3/ VALIDER LE PAIEMENT**

Créditer son compte ou payer sa créance, lorsque l'on clique sur **PROCÉDER AU PAIEMENT** la fenêtre ci-dessous s'ouvre :

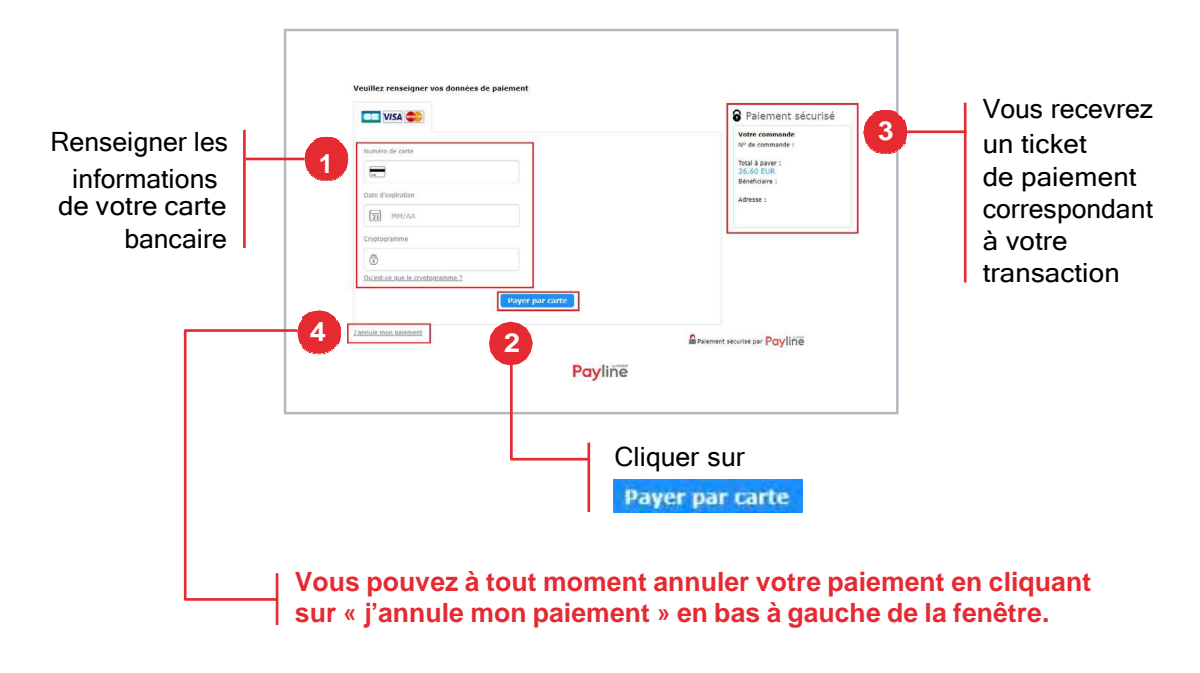

**COTURBOSELF | 5** 

### **CONTACTER L'ÉTABLISSEMENT**

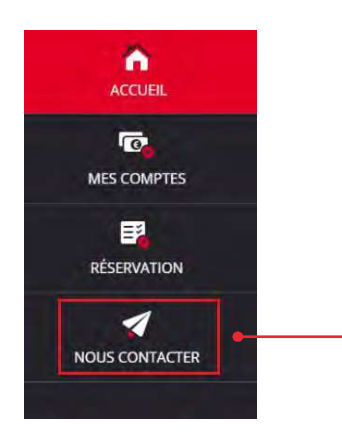

Pour pouvoir faire une demande de renseignement auprès de l'établissement, dans le menu latéral à gauche, cliquer sur **« nous contacter »**.

Une fois la fenêtre ci-dessus ouverte, il vous suffit de mettre un sujet à votre mail **1** puis d'écrire le message **2** concernant la demande que vous voulez transmettre à l'établissement.

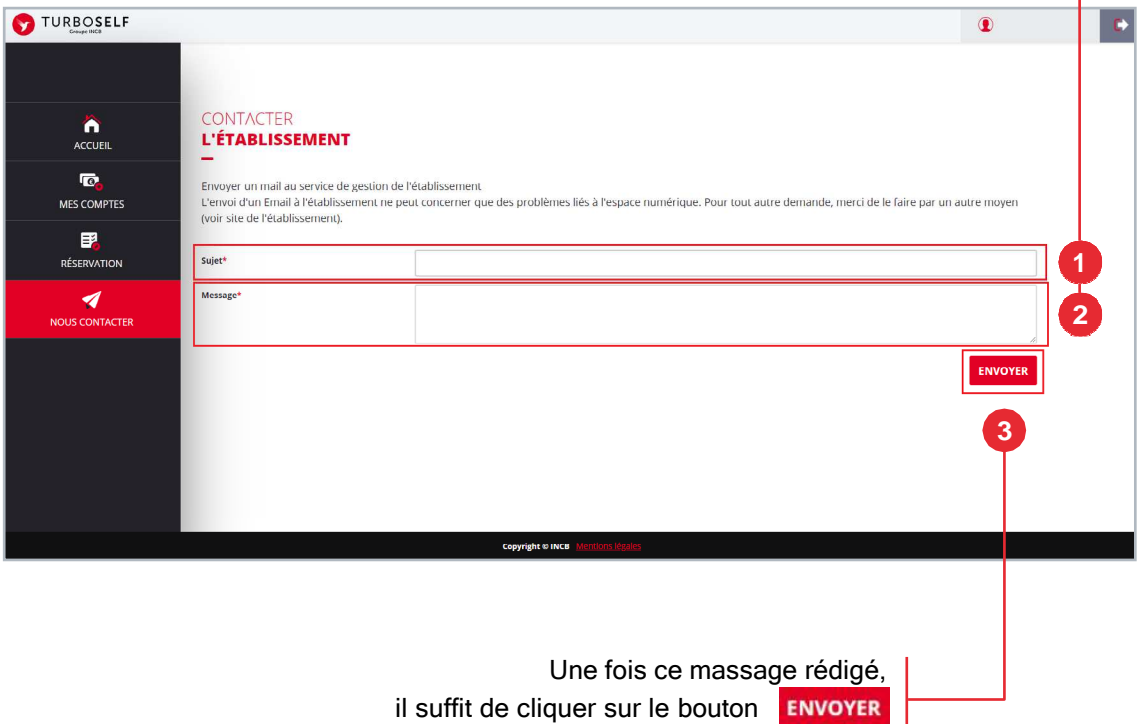

et un mail sera transmis à votre établissement.

### **MODIFIER** SON EMAIL OU SON MOT DE PASSE

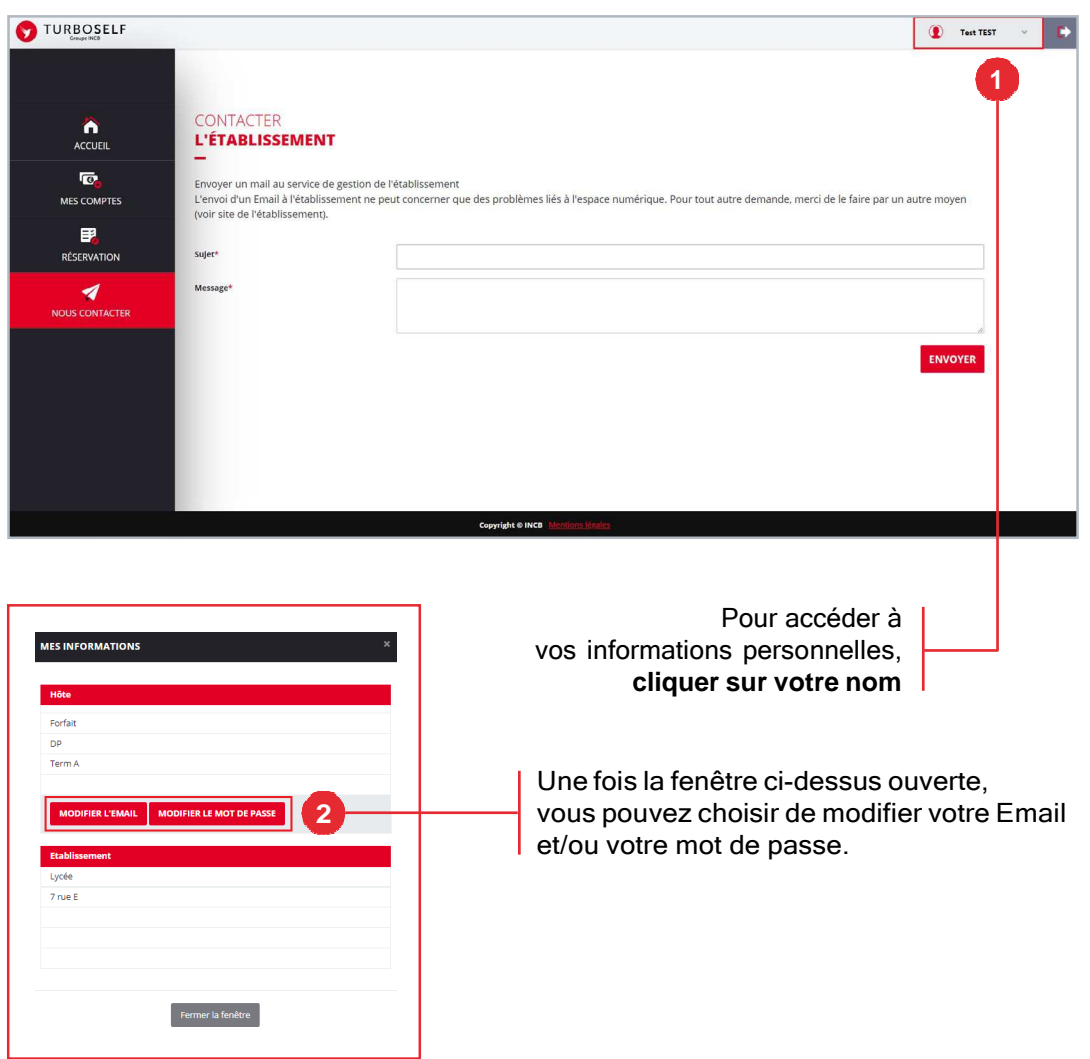

# **SE DÉCONNECTER**

Pour se déconnecter de son compte, en haut à droite de votre nom, cliquer sur le bouton Vous êtes maintenant déconnecté de votre espace personnel.

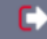

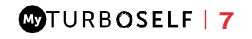